Can run ledger with choosen department

# **Installing report**

To install the report see the installation instructions at

http://moneyworks.com.np/files/Moneyworks\_report\_installation\_instructions.pdf

### **Select the report from the Moneyworks Report menu**

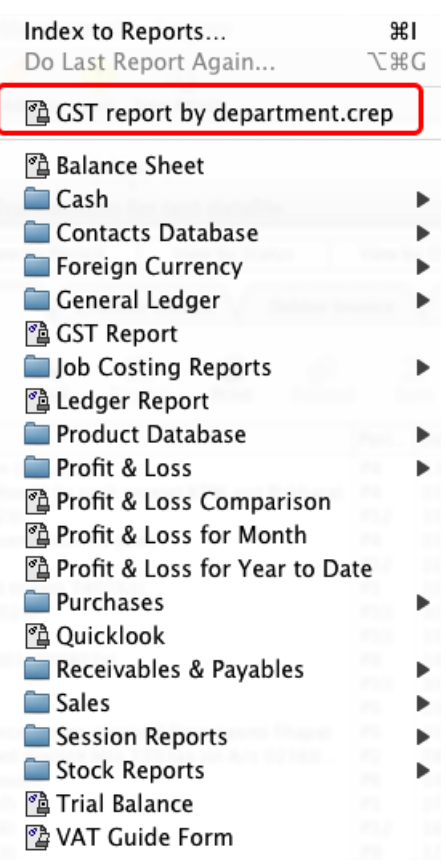

Choose **GST report by department** from the report menu

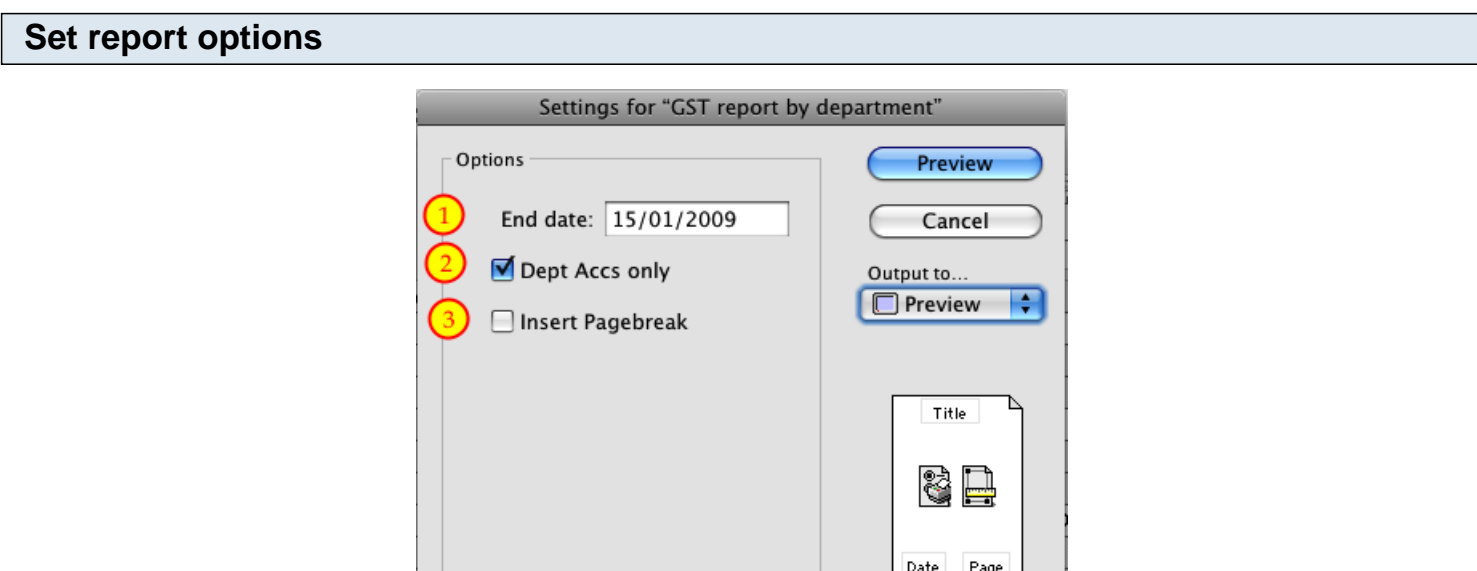

#### **1. End date:**

Enter the date you want to run report up to.

### **2. Dept Accs Only:**

If you want to run report for undepartmentalised accounts as well, then uncheck this option. (As shown above, if there are accounts with no department, they won't be included).

#### **3. Insert pagebreak:**

If you want to insert a pagebreak after each department is printed then check this option.

Title: GST report by department

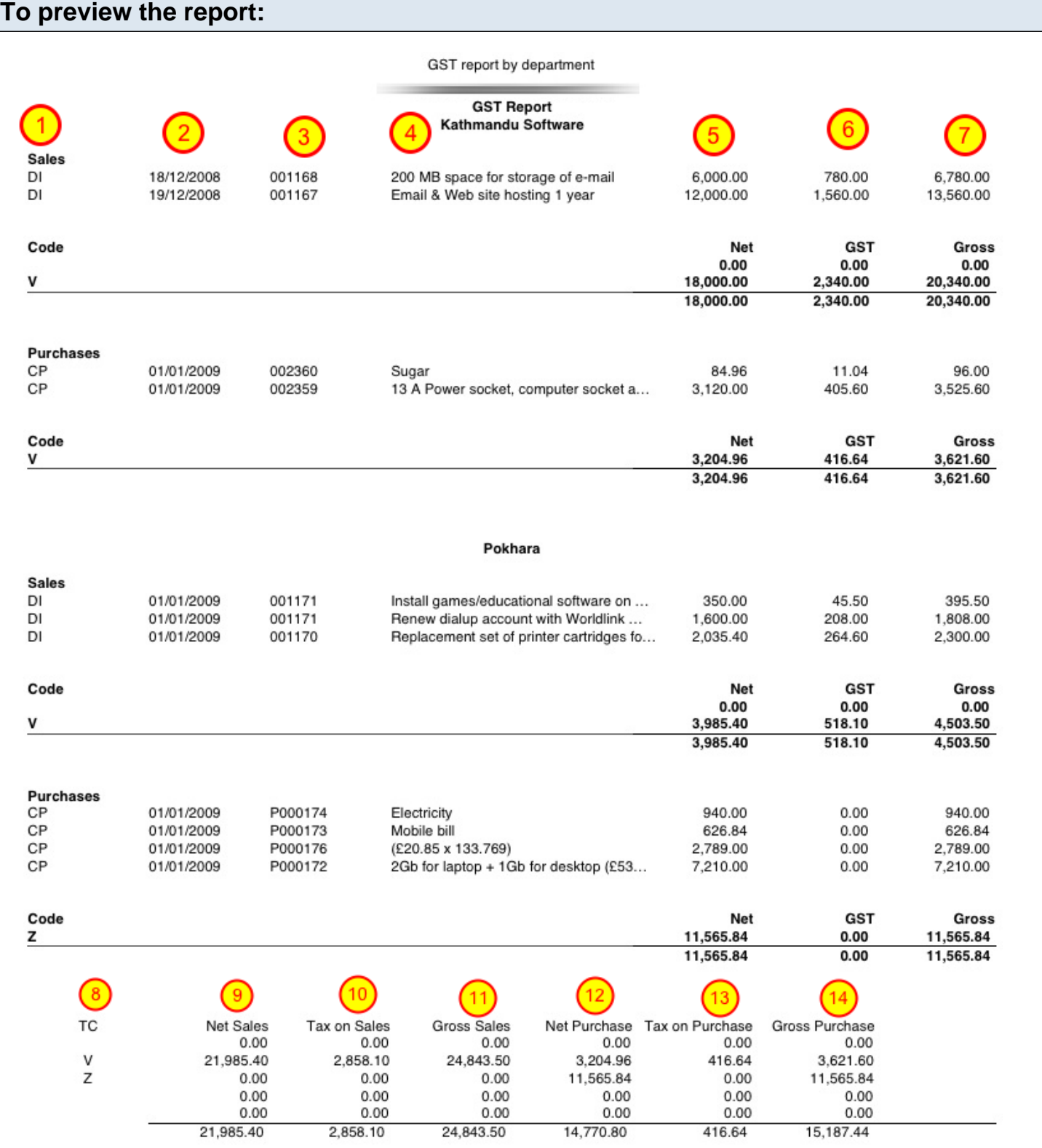

Choose **preview** from the **Output to** popup menu and click the **preview** button.

# **Report Columns:**

The report columns are the same as the standard Moneyworks GST report.

1. Type: Shows the account type.

- 2. Date: Shows transaction date.
- 3. Ref. no: Transaction reference number (e.g. the invoice or payment number).
- 4. Description: Transaction description.
- 5. Net: Shows net amount.
- 6. GST: Shows GST amount.
- 7. Gross: Shows Gross amount.

## **Summary at the bottom of the report:**

- 8. TC: Tax code.
- 9. Net sales: Shows total Net sales of all departments.
- 10. Tax on sales: Shows total tax on sales of all departments.
- 11. Gross sales: Shows total Gross sales of all departments.
- 12. Net purchases: Shows total Net Purchase of all departments.
- 13. Tax on purchases: Shows total tax on purchase of all departments.
- 14: Gross purchases: Shows total Gross purchases of all departments.